# Mbed/Keil Project Setup

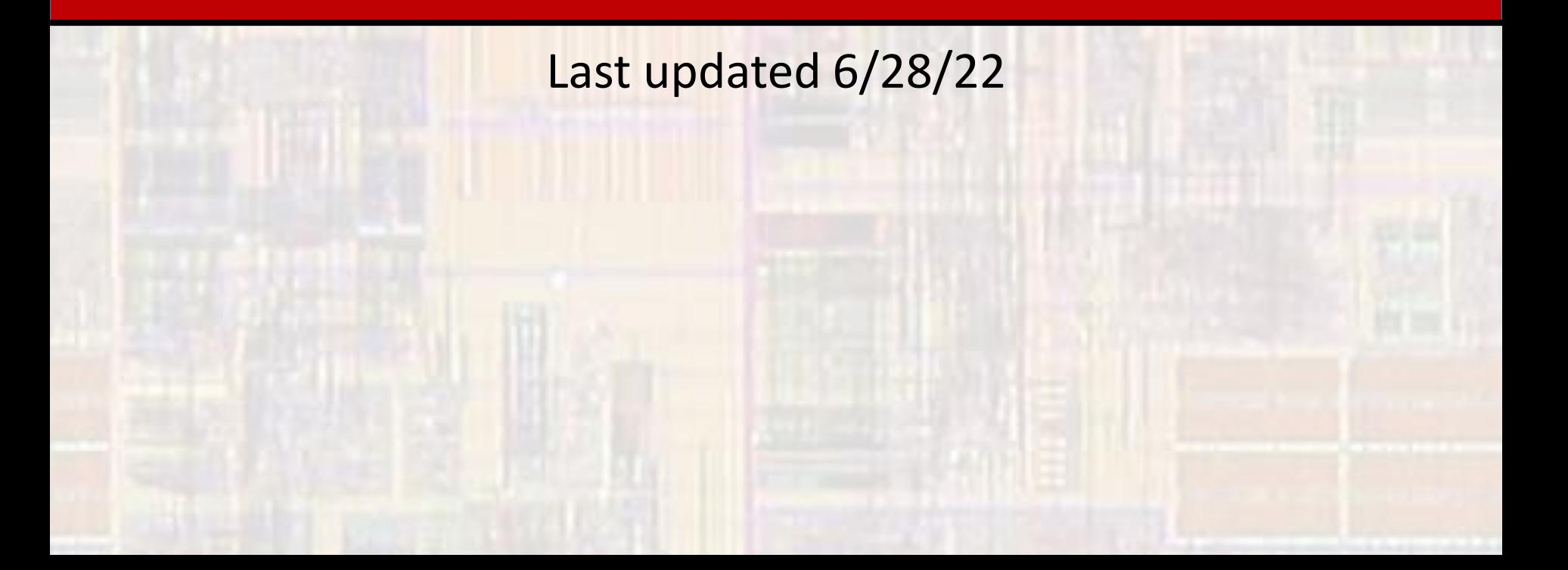

- Mbed/Keil Project
	- Collection of files associated with a program
	- Stored in the cloud
	- Can be archived to ensure future access
- Mbed OS
	- Most of the class we will be using a small version of the OS
	- $\cdot$   $\rightarrow$  Need to enable the Bare-Metal profile
- Mbed OS 6.xx Issues
	- The latest version of the OS limits the ability to print by default
	- $\cdot$   $\rightarrow$  Need to re-enable the full printf capability

- MBED/Keil Project JSON setup
	- Go to the lab web page Week 1
	- Rt click on the mbed app.json file link
		- Select save link as...
		- Place the file someplace easy to get to (EE2905 directory)
	- Verify the file was saved as a JSON File

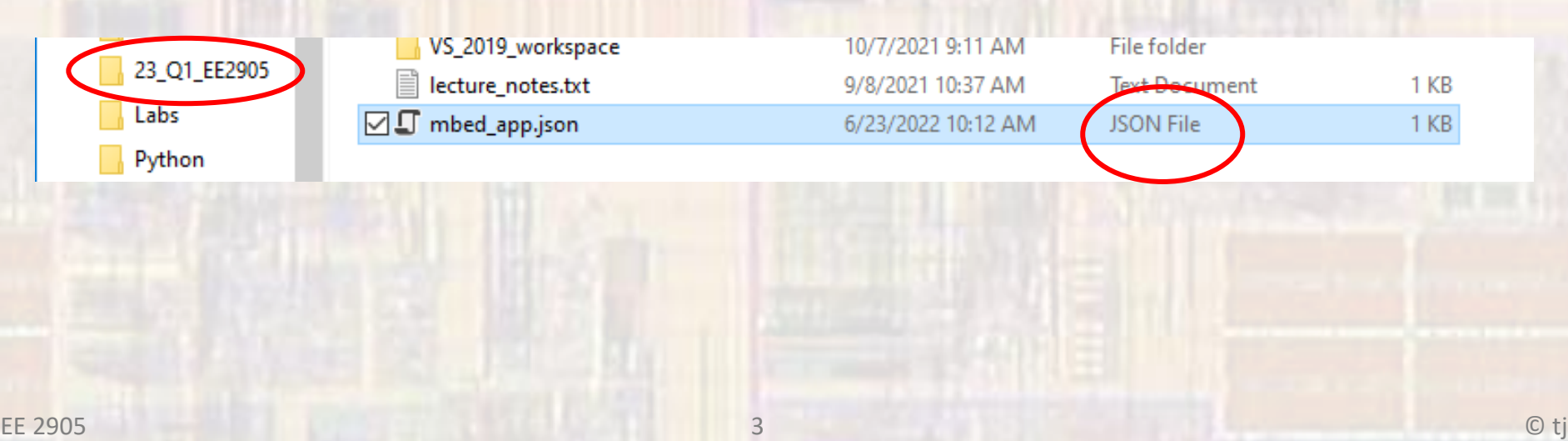

- MBED/Keil Project Creation
	- Go to <https://os.mbed.com/>
	- Login (upper right corner) if necessary
	- Open the Keil Studio Cloud IDE (upper right corner yellow)

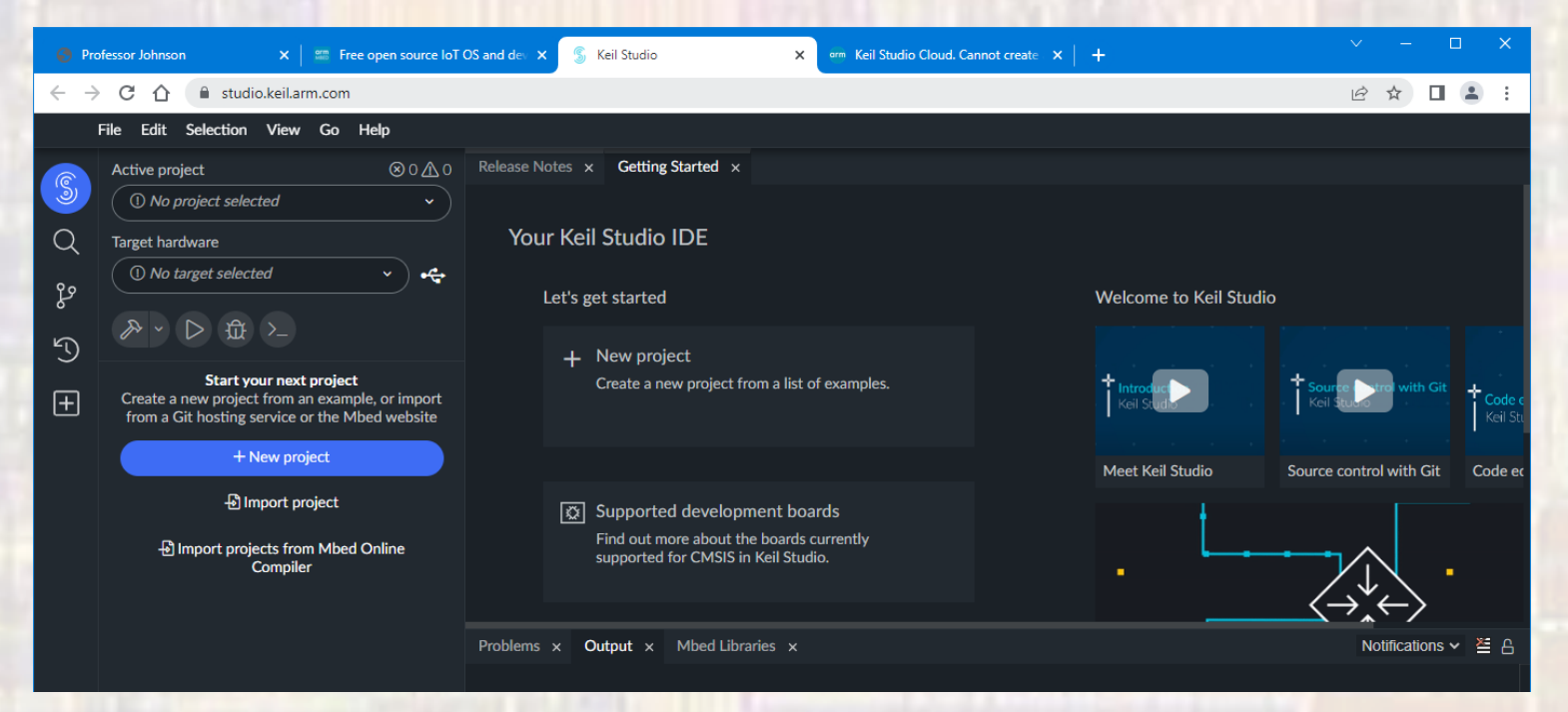

- MBED/Keil Project Creation
	- Select File → New → Mbed Project

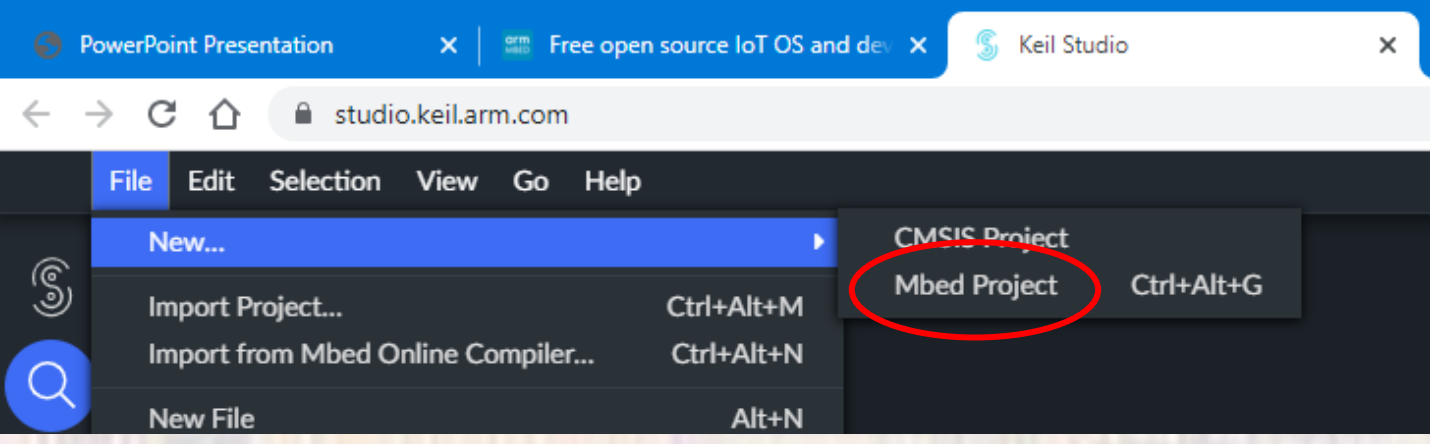

• Select empty Mbed OS project

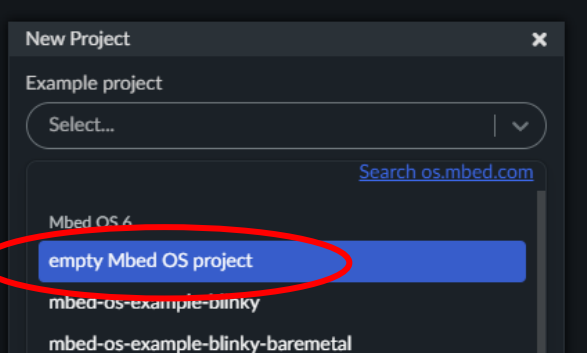

- MBED/Keil Project Creation
	- Fill in the project name eg Lab1\_Part2
	- Uncheck the Initialize this .... box
	- Select Add project

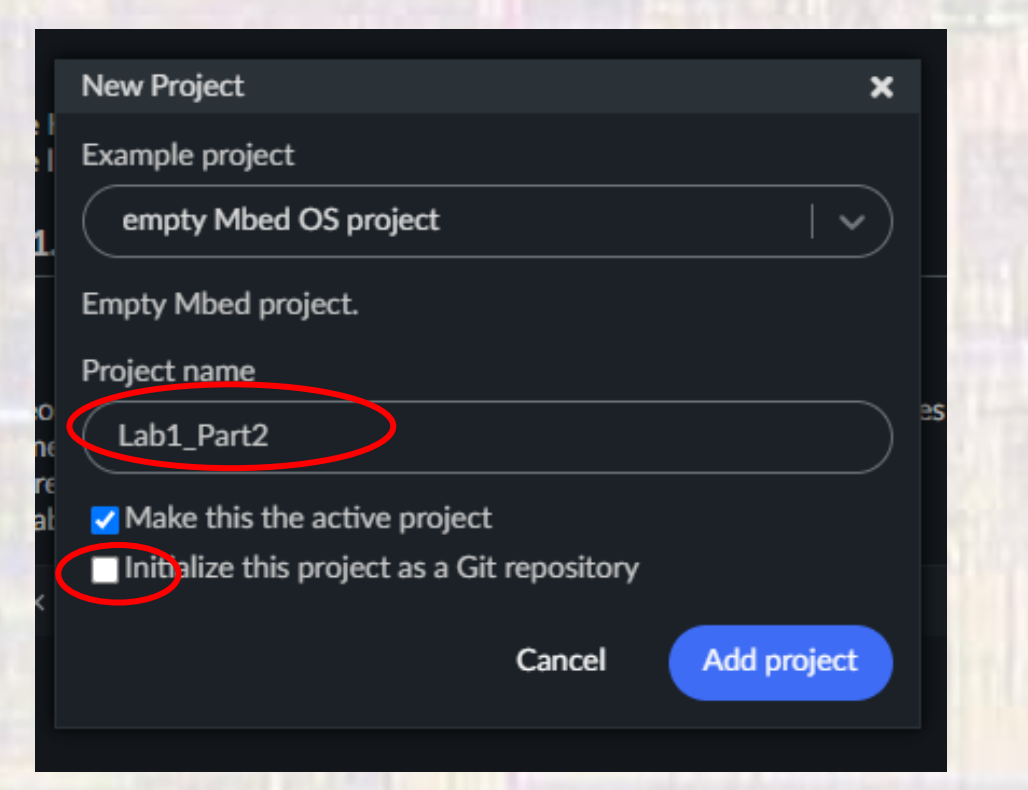

- MBED/Keil Project Creation
	- Plug in your Nucleo board
	- Select the Connection icon next to the No target selected box
	- Select STM32 STLink Paired from the list
	- Select Connect
	- Select yes in the popup dialog box

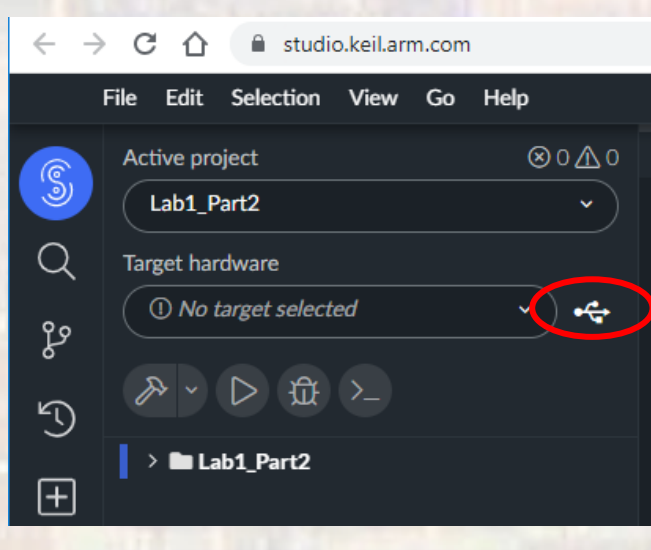

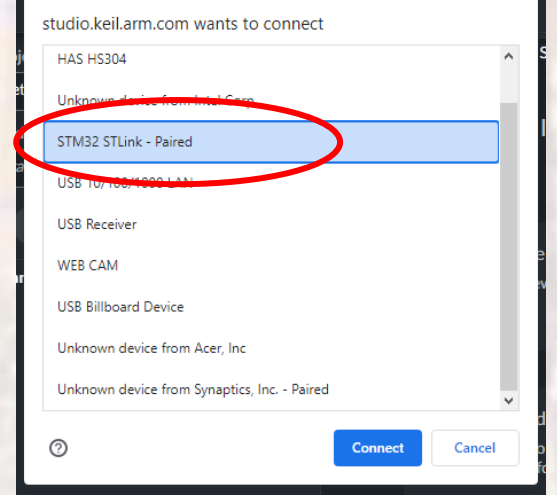

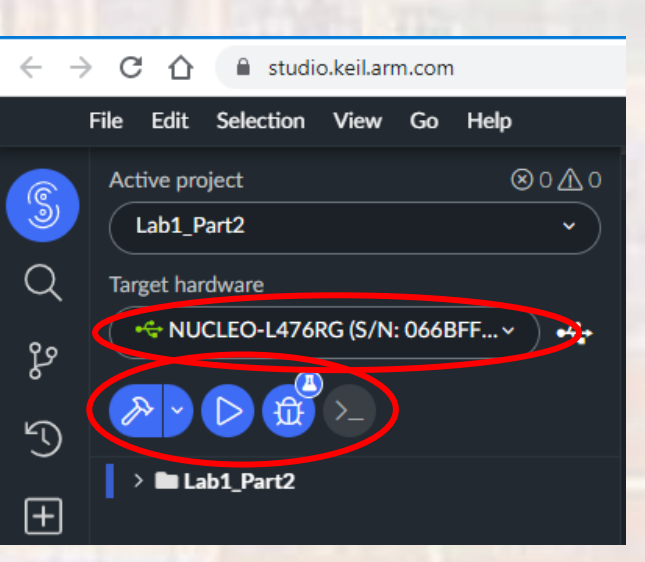

This may happen

automatically

- MBED/Keil Project Creation
	- rt-click on the project folder and select Upload Files..
	- select the mbed app.json file saved earlier

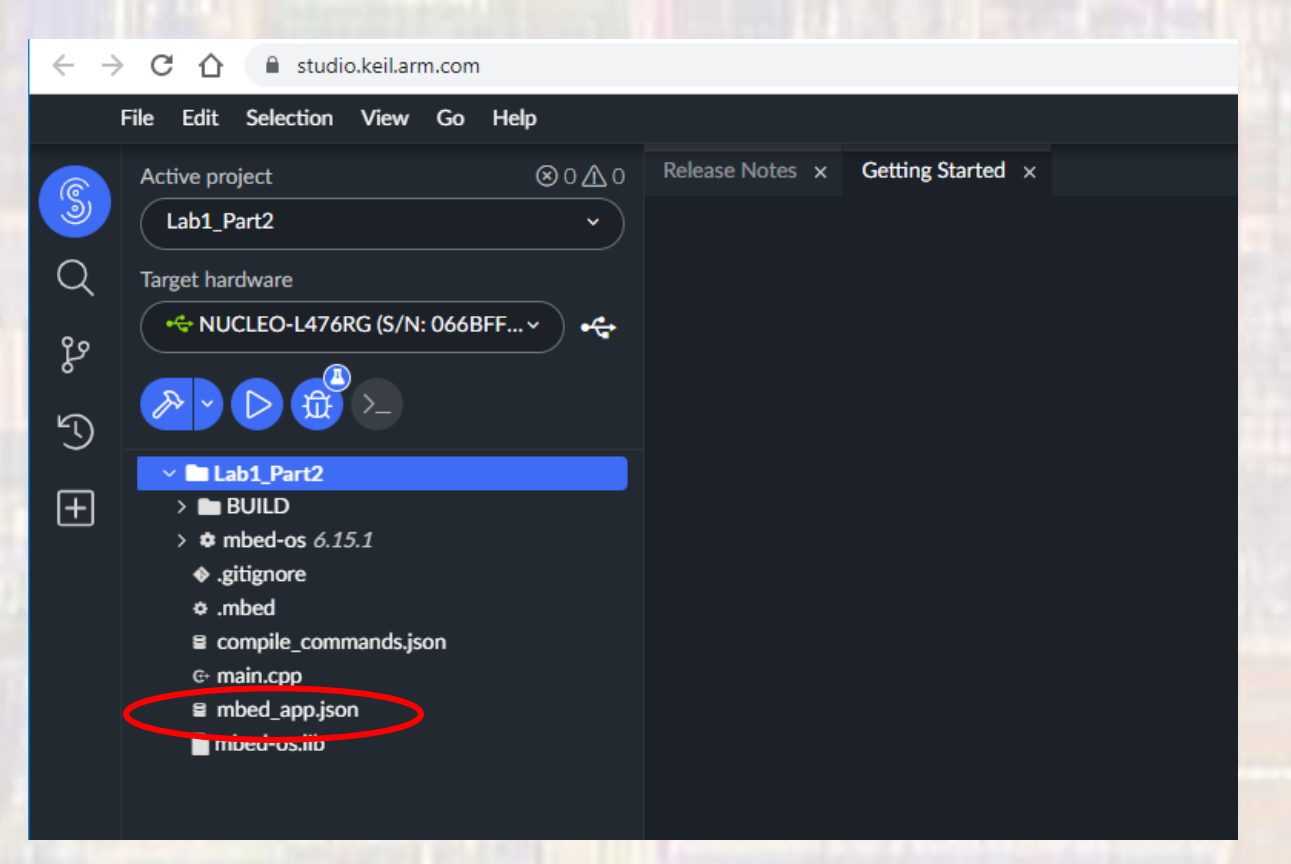